# SAYISAL KİTAP<sup>®</sup> Kullanım Kılavuzu

SAYISAL KİTAP e-kitap, e-dergi ve sesli kitap platformuna (www.sayisalkitap.com) eriştiğinizde karşınıza ilk olarak, ana menü çubuğu, abone olan kişi veya kurumun adı, basit arama çubuğu ve veritabanı içerisinde yer alan kaynakların konu başlıkları, yayın türleri ve yeni eklenen kaynakların bulunduğu giriş sayfası çıkar.

#### Kullanıcı Hesabı ve İşlevleri

Dilerseniz, ana menüde sağ üst köşede yer alan "Kayıt" seçeneğini tıklayarak, kendiniz için bir kullanıcı hesabı oluşturabilirsiniz. (e-kitapların okunabilmesi için platforma kaydolmak gerekmez. Kullanıcı kaydı, kendi kitaplığınızı oluşturma, not alma, vb. platformun kişiye özel sunduğu işlevler için gereklidir.)

"Kayıt" tıklandıktan sonra, "Kişisel Verilerin Korunması Kanunu" uyarınca bir bilgilendirme ve onam formu açılır. Bilgilendirmeyi okuyup "Kabul Ediyorum" butonuna

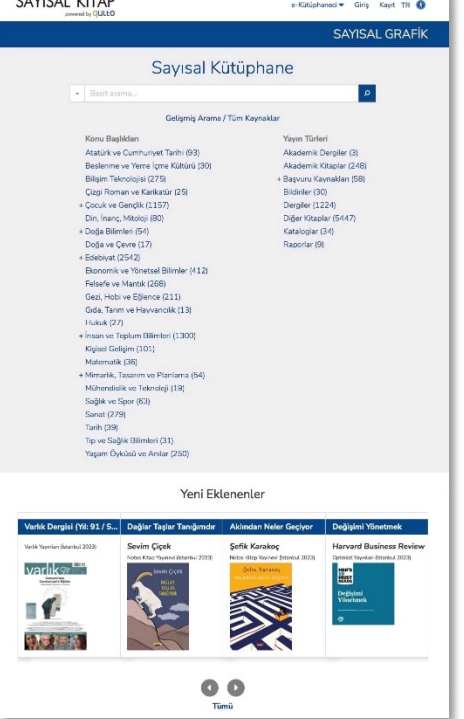

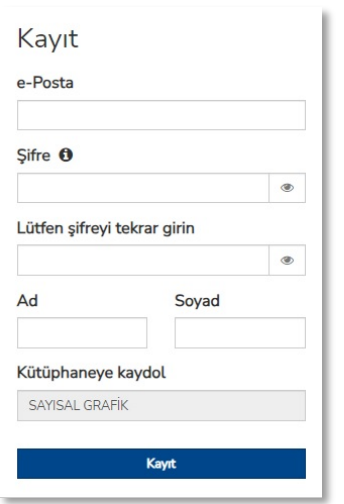

tıkladığınız zaman, e-posta

adresinizi, şifrenizi, ad ve soyadı alanlarını doldurmanız gereken kısa bir form çıkar. Bu bilgileri doldurduktan sonra "Kayıt" butonuna tıklayarak kullanıcı hesabınızı oluşturabilirsiniz.

CAVICAL VÍTAD

Kayıt işlemini tamamlandıktan sonra, tekrar ana sayfaya yönlendirileceksiniz ve sayfanın sağ üst köşesinde, girilen hesap adı, "e-Kütüphaneci", "Kitaplık", "Favoriler" ve "Kütüphaneciye Danış" bağlantılarını göreceksiniz.

Hesap adınız altında yer alan menüde, hesabınızı düzenleyebilir, kütüphanecilerinize göndermiş olduğunuz iletileri ve yanıtları görebilir ve kurum dışı aboneliklerinize ulaşabilirsiniz.

"Kütüphaneciye Danış" bağlantısı ile, kütüphanecinize şikâyet, öneri, yardım talebi vb. konularda ileti gönderebilirsiniz.

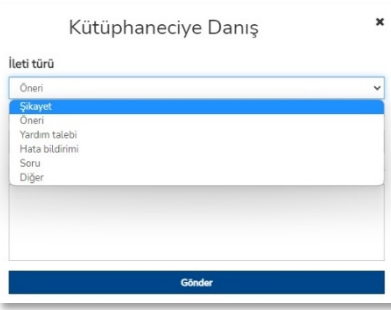

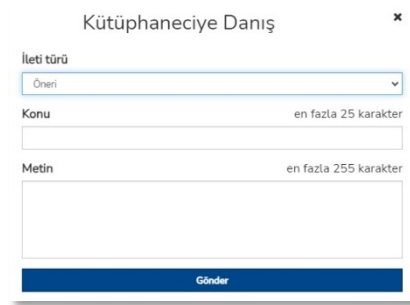

Ana menüdeki "Kitaplık" bağlantısı ile, isterseniz sanal kitaplığınıza gidebilir ya da doğrudan kitaplığınızdaki kaynaklara erişebilirsiniz.

Açılan menüde yer alan "Kitaplığımı Göster" bağlantısını tıklandığınızda, sanal kitaplığınızın sayfası açılır ve bu sayfada kitaplığınızı düzenleyebilir veya aldığınız notları, altını çizdiğiniz satırları görebilirsiniz.

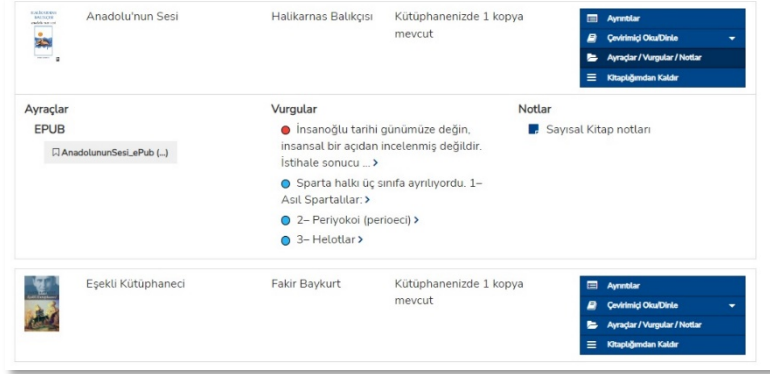

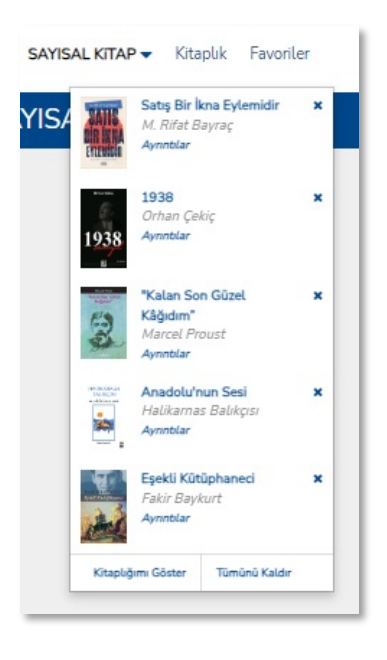

## Arama Seçenekleri Basit Arama

Giriş sayfasında bulunan arama çubuğuna bir veya daha fazla kelime girerek arama yapabilirsiniz. Kelimeleri girdikten sonra arama ikonuna tıklayın veya "Enter" tuşuna basın.

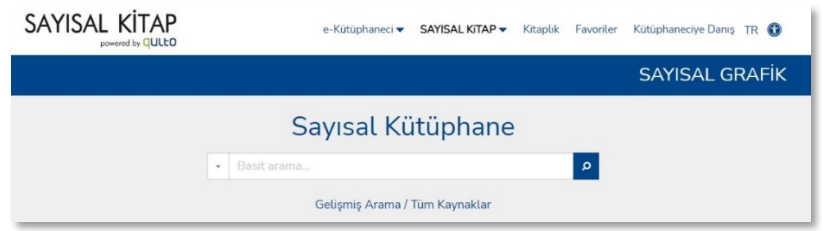

Girdiğiniz kelimeler ile ilgili arama sonuçları sayfası ekrana gelir.

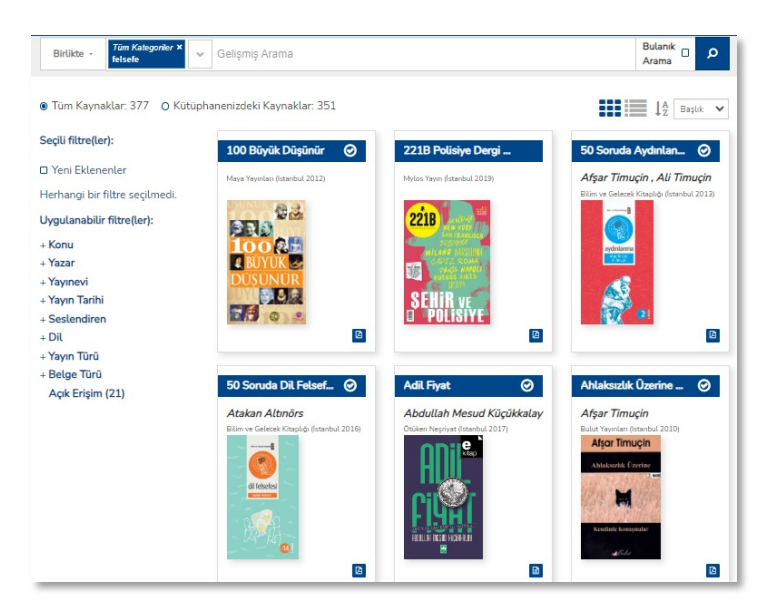

## Gelişmiş Arama

Giriş sayfasındaki arama çubuğunun altında yer alan "Gelişmiş Arama / Tüm Kaynaklar" seçeneğine tıkladığınızda, ekrana gelişmiş arama çubuğu ve platformdaki tüm kaynakların listesini içeren arama sonuçları sayfası gelir.

Burada Boole Bağlaçlarını kullanarak daha detaylı aramalar yapabileceğiniz bir alan vardır.

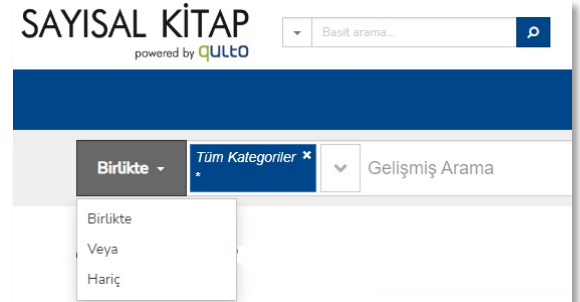

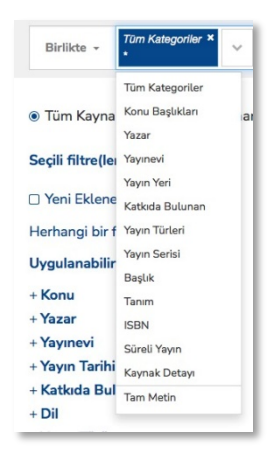

Arama çubuğunda Tüm Kategoriler başlığının sağ tarafında yer alan aşağı ok tuşuna basarak, arama yapacağınız alanı seçebilirsiniz (Yazar, Konu, Yayıncı, vb.)

Gelişmiş arama ile birden fazla alan seçerek arama yapılabilir. Örneğin; Öteki Yayınevi'nin konusu felsefe olan kitaplarını aramak isterseniz aşağıdaki yolu izleyebilirsiniz.

1. Öncelikle en solda "**Birlikte**" bağlacı seçili olmalı.

2. Tüm Kategoriler okuna tıklayarak açılan menüden "Konu Başlıkları" alanını seçin.

3. Arama çubuğuna Felsefe yazın ve "Enter" tuşuna basın. Birinci belirlediğiniz kıstas çubukta görünecektir.

4. Tekrar aşağı oku tıklayarak açılan menüden Yayınevi alanını seçin.

5. Arama çubuğuna Öteki yazın. Sistem yazılan kelimeye göre otomatik arama yapacak ve eşlenenleri listeleyecektir. Listeden Öteki Yayınevi'ni tıklayın.

6. Belirlediğiniz Konu Başlıkları ve Yayınevi kıstasları arama çubuğunda yer alacaktır.

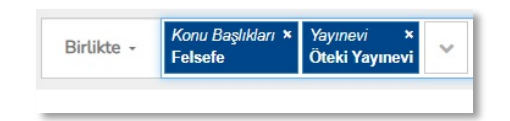

7. Çubuğun sağındaki arama ikonunu tıklayın.

8. Belirlediğiniz iki kıstasa göre bulunan e-kaynaklar arama sonuç listesinde görüntülenecektir.

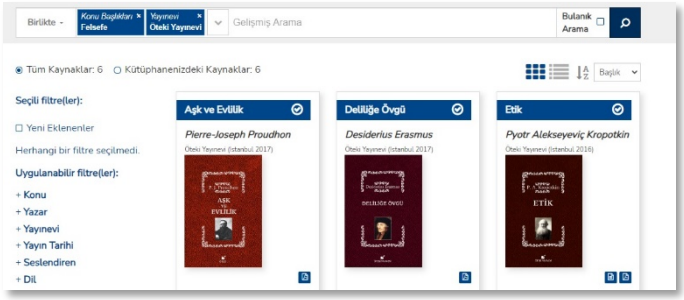

Gelişmiş arama çubuğunun altında yer alan arama sonuçları listesini,  $\mathbf{H} = \mathbf{R}$ ikonlarını kullanarak iki farklı şekilde görüntüleyebilirsiniz.

Bu listeleri  $\|\cdot\|_{\mathbb{R}}$  Başlık  $\div$  ikon ve butonlarını kullanarak Eser Başlığı ve Yazar'a göre sıralayabilirsiniz.

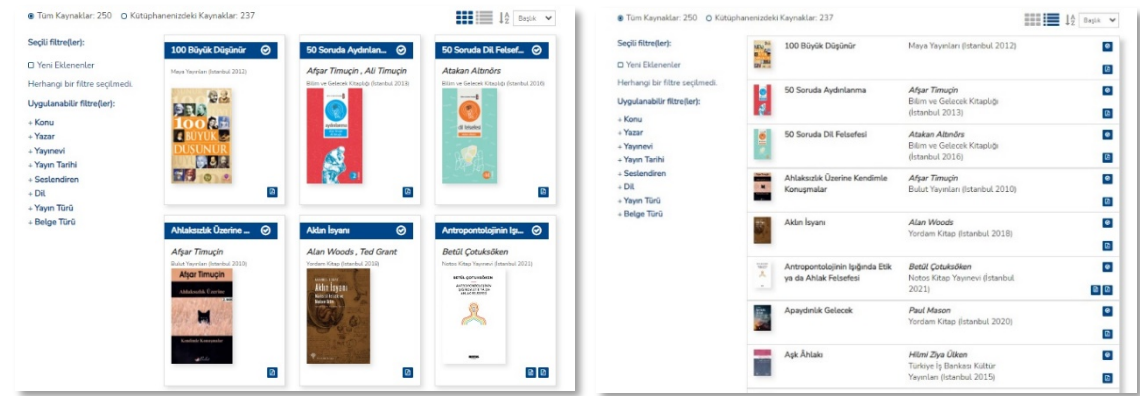

#### Tüm Kaynaklar ve Filtreleme

Kaynakları görüntülemek ve araştırma yapmak için bir seçenek de, giriş sayfasında bulunan "Gelişmiş Arama / Tüm Kaynaklar" bağlantısıdır.

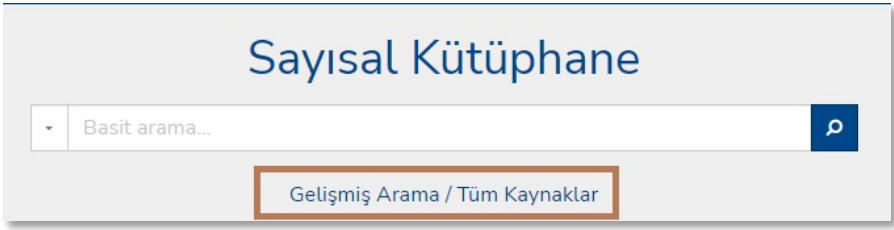

"Gelişmiş Arama / Tüm Kaynaklar" tıklandıktan sonra, veritabanında yer alan tüm kaynaklar ekrana gelir. Dilerseniz ekranın sol tarafında bulunan filtreleri kullanarak araştırmak istediğiniz konu, yazar, yayın tarihi, vb. alanlara göre kaynakları filtreleyebilirsiniz.

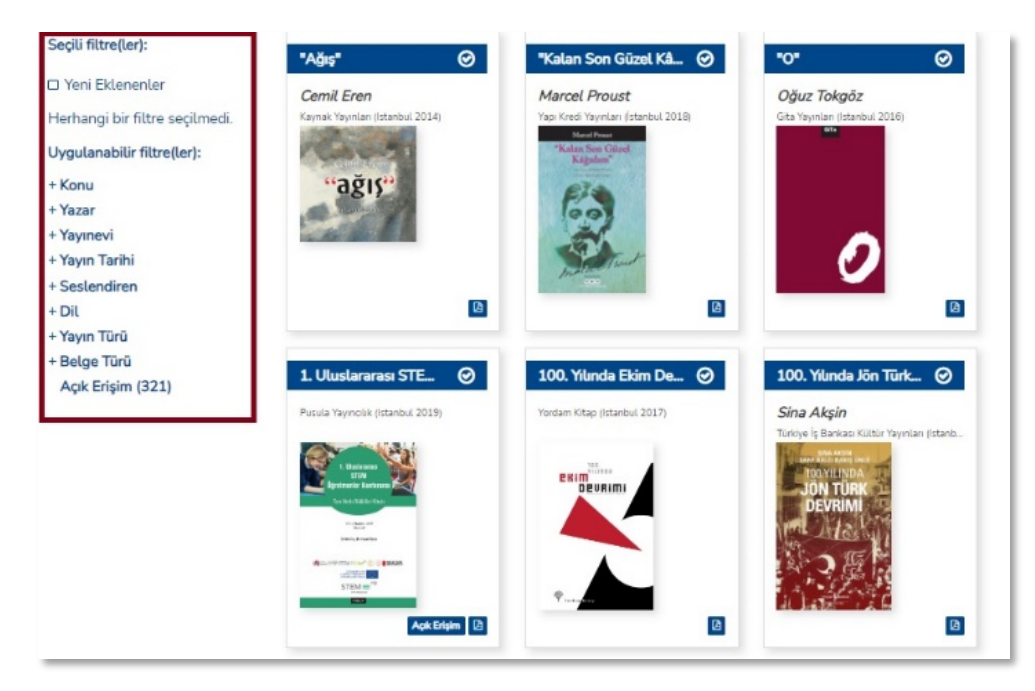

Örnek olarak "Yayın Tarihi" filtresini uygulayarak "2023" yılını seçtiğinizde, bu yılda yayımlanmış kaynaklar ekrana gelir.

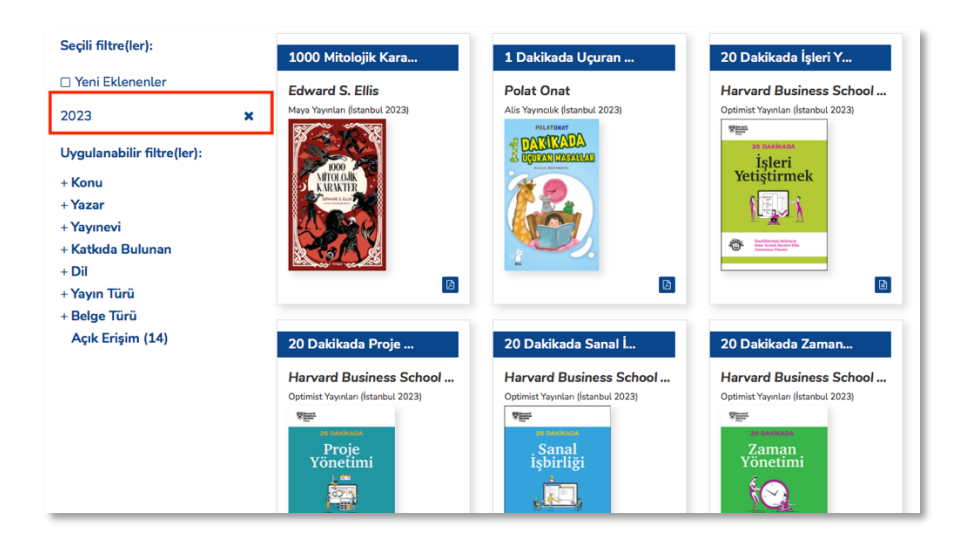

Daha sonra, "Yazar" alanında bir filtre uygulayarak "Arthur Conan Doyle" adlı yazarı seçerseniz, bu yazara ait ve seçtiğiniz yılda yayımlanmış kaynaklar ekrana gelecektir.

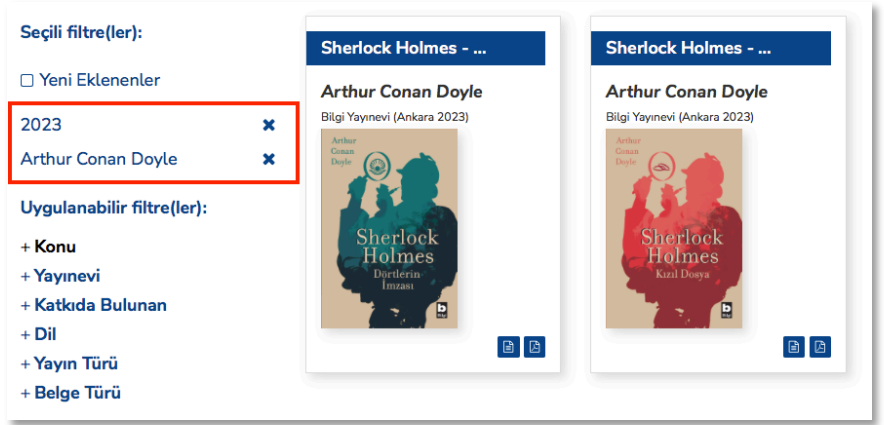

### Künye Sayfası

Arama ve/veya filtreleme sonucunda gelen listedeki kaynağın kapak görseline tıkladığınızda, kaynak ile ilgili daha detaylı bilgilerin yer aldığı "Künye" sayfasına erişeceksiniz.

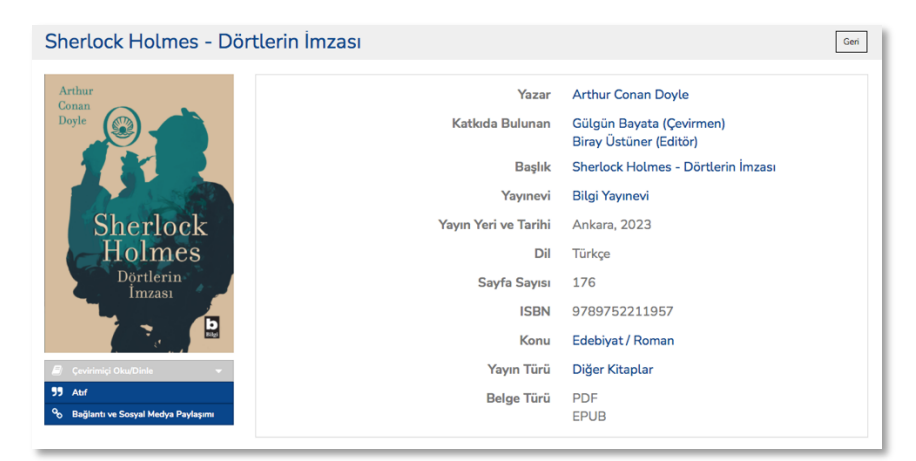

Künye sayfasındaki sol menüde bulunan "Çevrimiçi Oku/Dinle" seçeneğine tıklayarak kaynağı okuyabilir veya sesli kitapsa dinleyebilirsiniz. Bu seçeneği tıkladığınızda kaynak, çevrimiçi okuyucu veya seslendirici içerisinde açılır. Bu araçların özelliklerini ilerideki sayfalarda bulabilirsiniz.

Beğendiğiniz ve başkalarına tavsiye etmek istediğiniz kaynakların bağlantılarını kişisel sosyal medya hesaplarınızdan paylaşabilirsiniz. Bunun için soldaki menüde yer alan "Bağlantı ve Sosyal Medya Paylaşımı" seçeneğini kullanabilirsiniz.

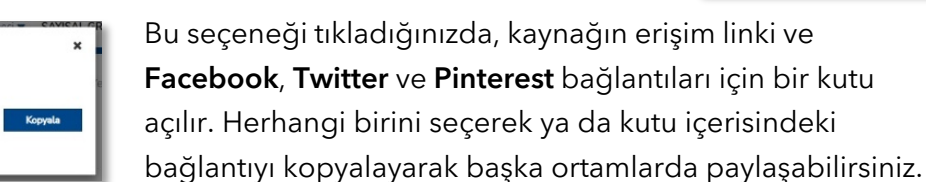

Kullanıcılar **SAYISAL KİTAP** platformundan yararlandıkları kaynakları kendi çalışmalarının referanslarında gösterebilirler. Bunun için "Atıf" seçeneği ile kolayca atıf bağlantısı elde edilebilir.

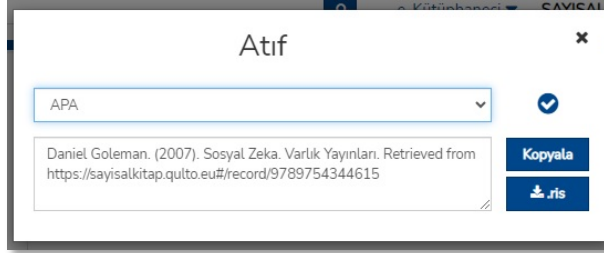

Açılan pencerede atıf

yöntemini seçerek doğrudan atıf metnini kopyalayabilir veya ".ris" formatında indirerek atıf yönetim programlarına aktarabilirsiniz. Sistem seçilen atıf yöntemine göre atıf

kurallarını otomatik olarak düzenler.

Menüdeki "Üstveriyi İndir" seçeneği kütüphaneciler içindir. Bu seçenek ile kitabın MARC kaydı, kütüphane otomasyon sistemine aktarım için indirilebilir.

## Çevrimiçi Okuyucu ve İşlevleri

Bağlantı ve Sosyal Medya Paylaşımı

 $\circ$ 

SAYISAL KİTAP içerisinde okumaya başlamadan önce kullanıcı hesabınız ile giriş yaparsanız, kaynakların önemli yerlerini işaretleme, not alma, kaldığınız sayfaya ayraç koyma gibi özelliklerinden yararlanabilirsiniz. (Bu özellikler sadece EPUB formatındaki kaynaklar için geçerlidir.)

Bu özellikler için, künye sayfasında "Çevrimiçi Oku/Dinle" seçeneğine tıkladığınızda açılan Çevrimiçi Okuyucu'nun sağ üst köşesinde yer alan ikonları kullanabilirsiniz. Ayrıca, kitabın içindekiler sayfası aracılığı ile kitabın bölümleri arasında gezinebilir ve dilediğiniz bölümleri okuyabilirsiniz.

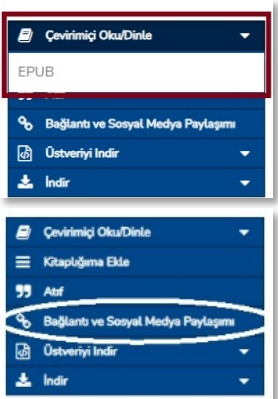

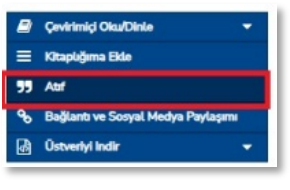

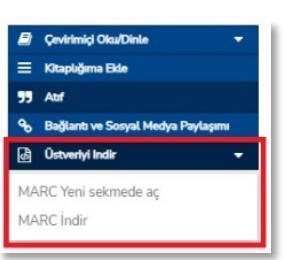

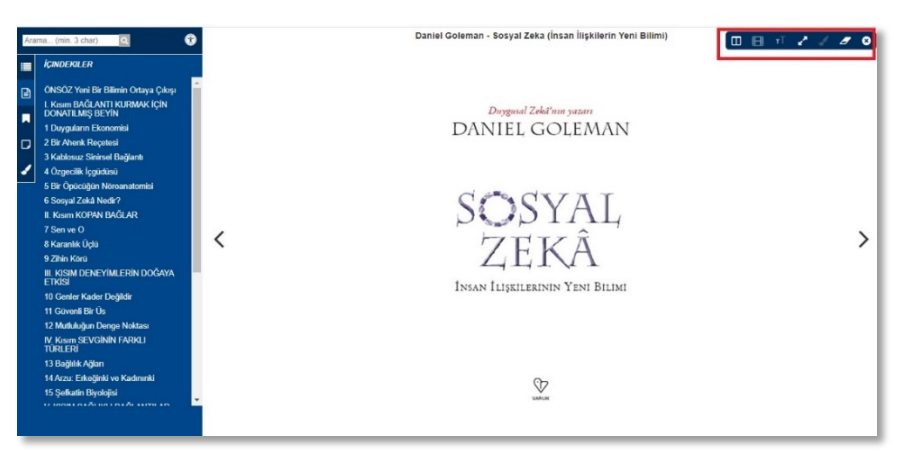

Kaynak içerisinde not almak istediğinizde, ilgili yerde farenin sağ tuşuna tıkladığınızda açılan menüden "Not ekle"yi seçip açılan kutucuğa notunuzu yazabilirsiniz.

Daha sonra almış olduğunuz notları ekranın sol tarafında bulunan  $\left|\frac{D}{n}\right|$ ikonunu tıklayarak takip edebilirsiniz.

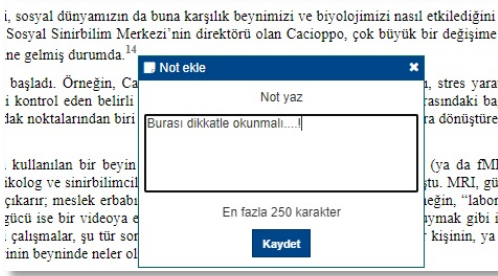

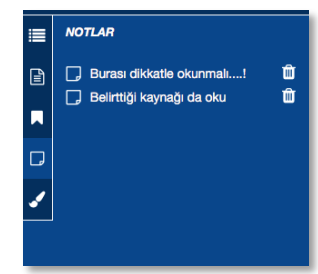

Metinde önemli bulduğunuz yerleri değişik renklerle işaretleyebilirsiniz. Ekranın sağ üst köşesinde yer alan Fırça ikonunu tıklayarak ve işaretlemek istediğiniz rengi seçerek bu özelliği kullanabilirsiniz. İşaretleme yapmak için metin üzerinde fareyi sol tuşuna basılı tutarak sürüklemek yeterli.

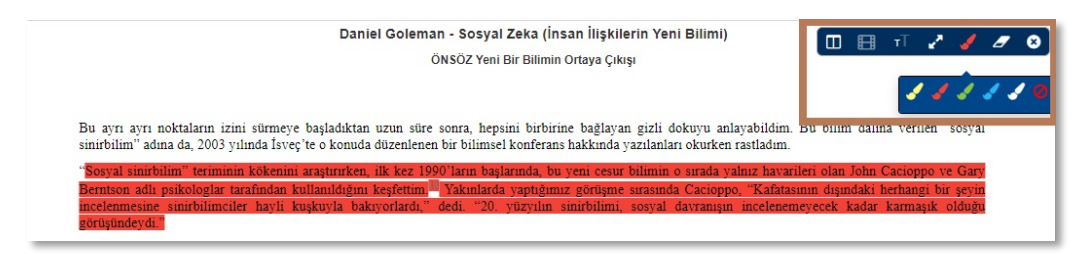

Yaptığınız işaretlemeleri ekranın solunda yer alan menüdeki **/** ikonunu tıklayarak, sayfa sırasında ve renkleriyle birlikte görebilir, üstüne tıklayarak bulundukları sayfaları getirebilirsiniz.

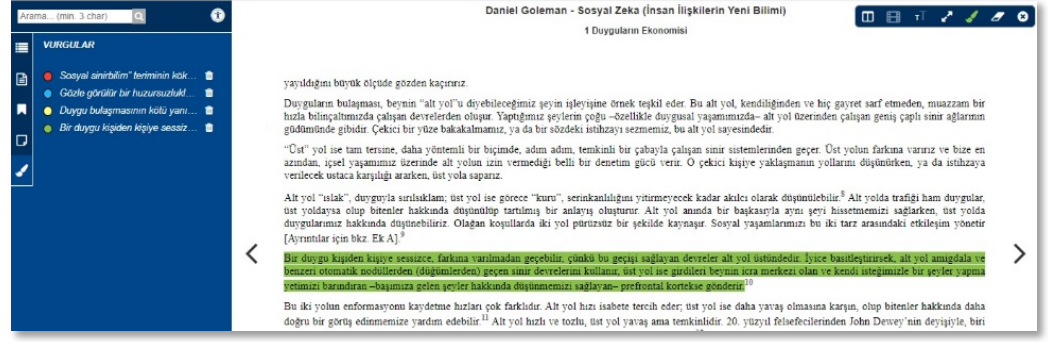

Kaynaklarda kaldığınız yerleri ya da önemli bulduğunuz sayfaları işaretlemek için ilgili yerde farenin sağ tuşuna tıkladığınızda açılan menüden "Ayraç" seçip yerinizi belirtebilirsiniz. Daha sonra kaynağa tekrar göz attığınızda, soldaki menüden bu ayraçların gösterdiği sayfalara hızlıca erişebilirsiniz.

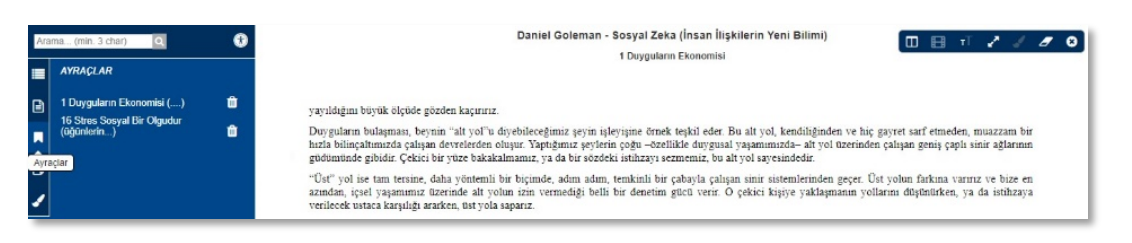

Ekranın sol üst köşesindeki arama çubuğunu kullanarak kaynak metnin içerisinde arama yapabilirsiniz. Arama sonuçları hemen kutucuğun altında listelenir. Bunları tıkladığınızda ilgili sayfa açılır.

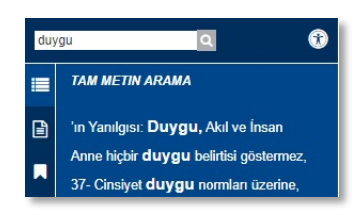

Kendi almış olduğunuz notları, altını çizdiğiniz satırları veya koyduğunuz ayraçları, eğer bu kaynağı kendi Kitaplık sekmenize

ekledinizse, buradan da bulabilirsiniz. Bunun için ana menüden "Kitaplık" sekmesine tıkladıktan sonra, kaynağın sağındaki "Ayraçlar/Vurgular/Notlar" seçeneğini işaretleyin.

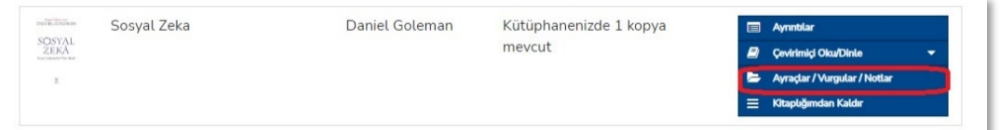

Böylece aşağıda göründüğü gibi, kaynak içerisinde yapmış olduğunuz işlemleri görebilirsiniz. Bunları kullanarak, aldığınız notlara gidebilir veya ayraç koyulan sayfaya erişilebilirsiniz.

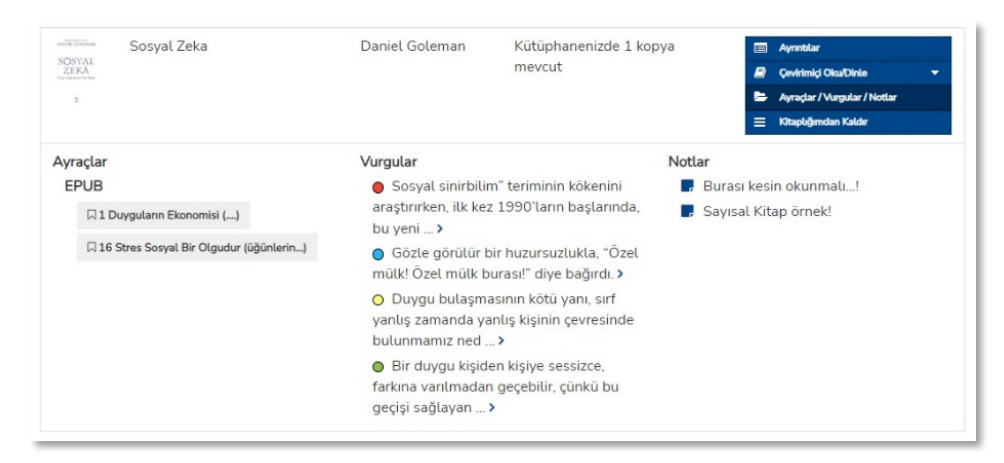

## Çevrimiçi Seslendirici

SAYISAL KİTAP'ta bulunan Sesli Kitaplara arama sayfasındaki filtrelerde yer alan Belge Türü kıstasını kullanarak erişebilirsiniz.

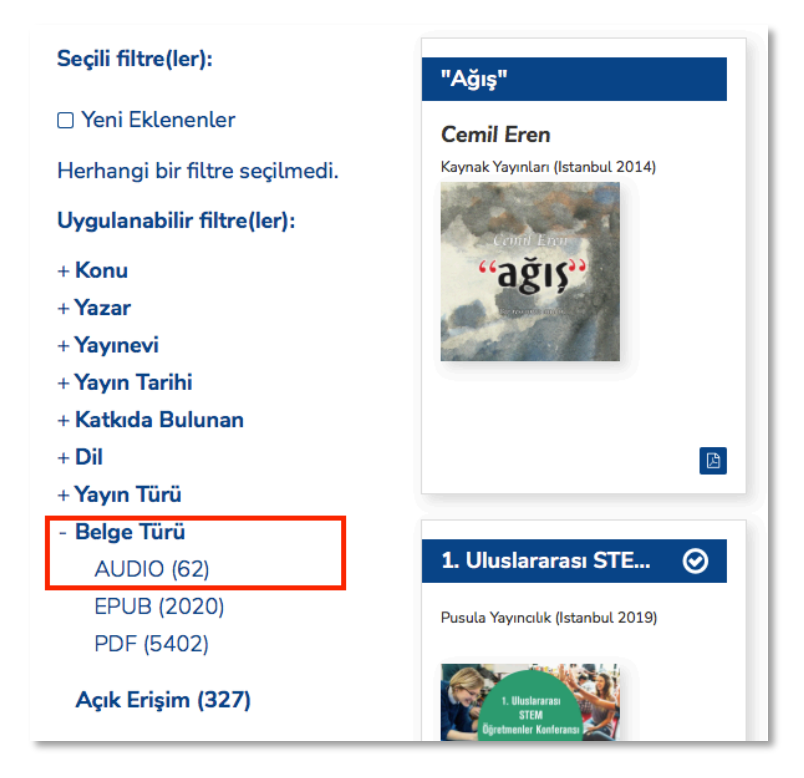

Herhangi bir Sesli Kitap'a tıkladığınızda açılan Künye sayfasında ise "Çevrimiçi Oku/Dinle" seçeneği ile Çevrimiçi Seslendirici'yi açabilirsiniz. Kitabı dinlemeye ara verdiğinizde Ayraç koyabilir ve kaldığınız yerden devam edebilirsiniz.

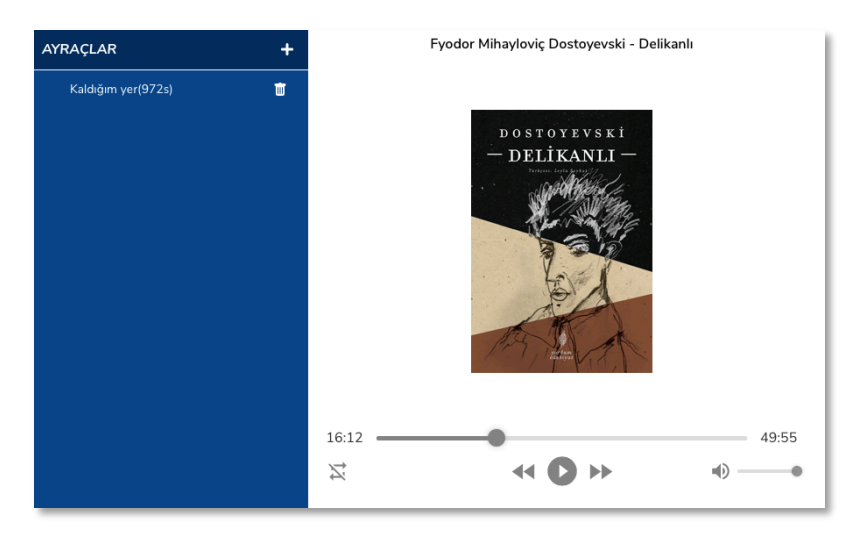

#### e-Kütüphaneci

e-Kütüphaneci özellikleri, sadece kitap okuma ve dinlemenin ötesinde, kitaplar, dergiler, yazarlar, yayınevleri ve kütüphaneler üzerine sunduğu bilgiler ile farklı bir deneyim sağlar.

SAYISAL KİTAP'ta kurumsal veya kişisel hesabı olanlar, üst menüdeki "e-Kütüphaneci" özelliklerinden yararlanabilirler.

e-Kütüphaneci sekmesine tıkladıktan sonra, "Yazarlar / Katkıda Bulunanlar", "Yayınevleri", "Kütüphaneler" ve "Süreli Yayınlar" ile ilgili bilgilere ve kaynaklara ulaşabilirsiniz.

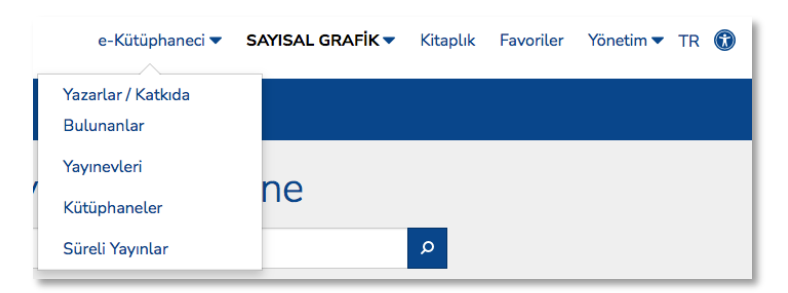

Örneğin, "Yayınevleri" alanına tıkladığınızda karşınıza alfabetik olarak platformda kitap ve dergileri bulunan tüm yayınevlerini getirecektir. T harfinden "Tudem Yayınları" seçildiğinde, bu yayınevinin SAYISAL KİTAP'ta yer alan tüm kaynakları listelenecektir.

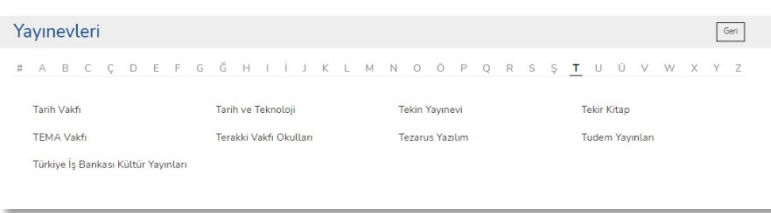

e-Kütüphaneci altında yer alan Kütüphaneler seçeneği ile önemli kütüphanelerin bilgilerine erişebilirsiniz.

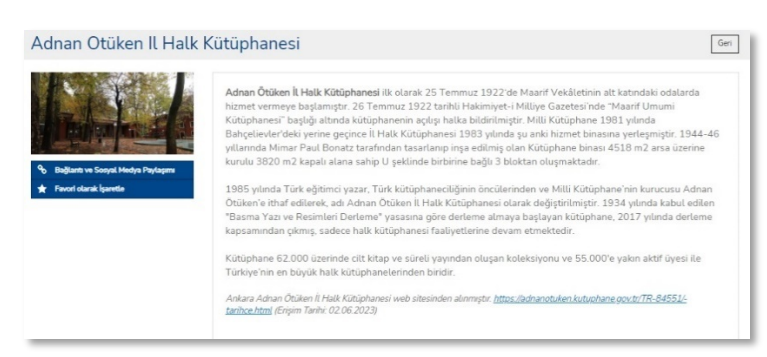

Süreli Yayınlar seçeneği ile, SAYISAL KİTAP'ta yer alan süreli yayınların listesini görebilir, bu yayınlar ile ilgili bilgilerin ve son sayıların yer aldığı sayfalara erişebilirsiniz.

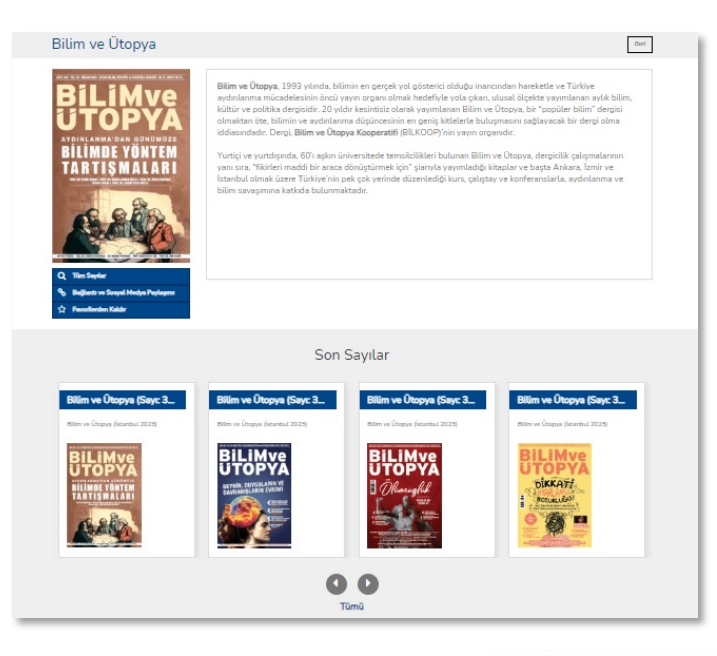

Yayın kapağının altında yer alandan menüden, dilerseniz tüm sayıları görebilir, bu yayın sayfasını sosyal medyada paylaşabilir veya Favori olarak işaretleyerek yeni sayılardan haberdar olabilirsiniz.

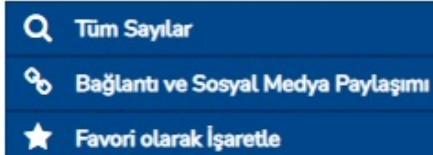

#### **Favoriler**

e-Kütüphaneci altında yer alan bilgi sayfalarını Favori olarak işaretlerseniz, bu sayfalara yapılan eklemelerde, örneğin Favori derginizin yeni sayısı yüklendiğinde e-posta adresinize bir bilgi mesajı gönderilir.

Favori olarak işaretlediklerinizi, ana menüdeki "Favoriler" seçeneği ile görüntüleyebilirsiniz.

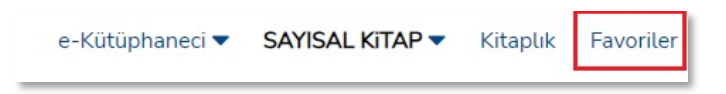